## **GUIDA ALLA REGISTRAZIONE**

- 1. Collegarsi al sito internet www.planetschool.it/psurbino
- 2. Cliccare su registrati (fig. a)

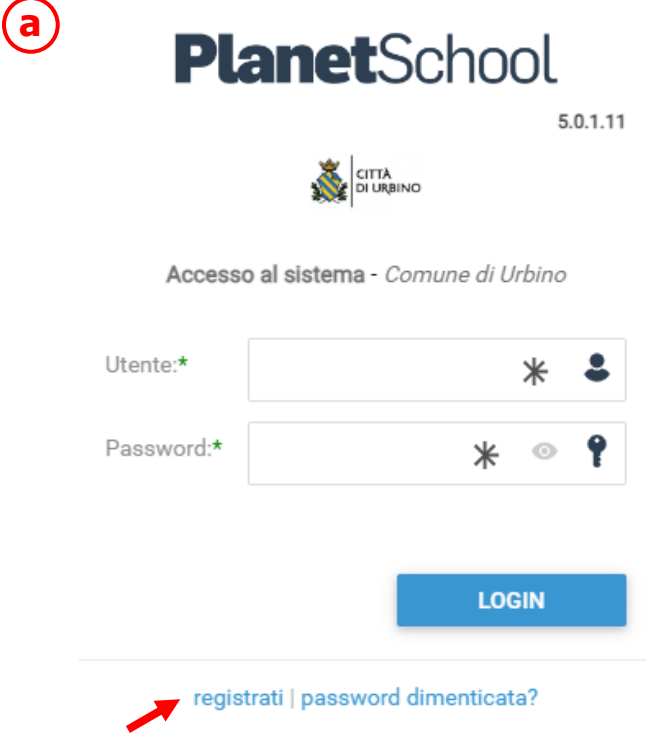

3. Nella nuova finestra inserire i dati richiesti e cliccare sul bottone **REGISTRATI** per confermare (fig. b). Qualora i dati inseriti non fossero corretti e/o incompleti verrà visualizzato un messaggio

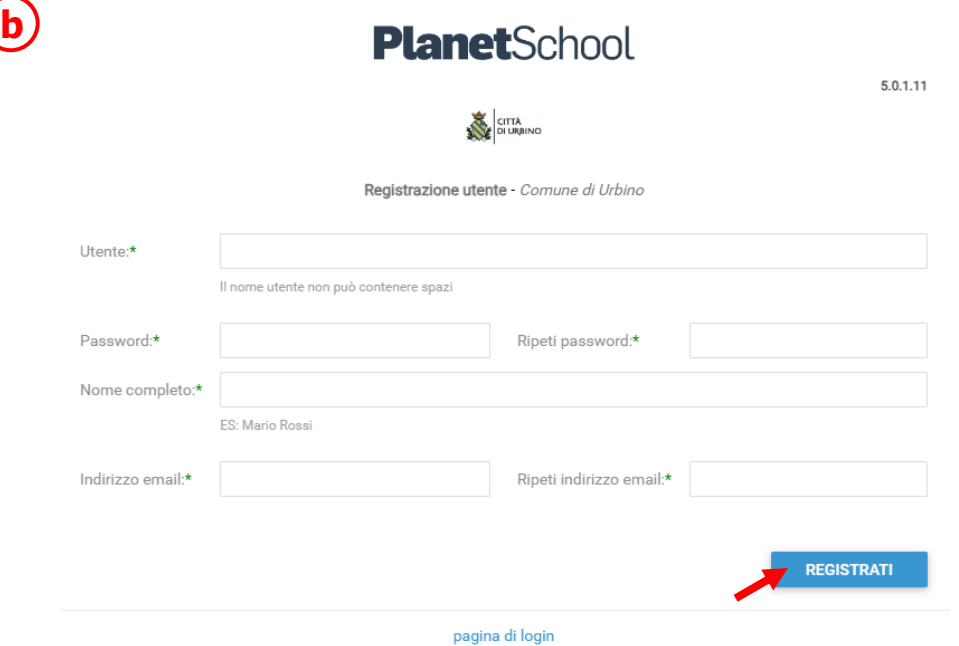

4. Effettuare il login come richiesto, inserendo il nome utente e la password scelti al punto precedente

5. Passare con il mouse su **Gestione** e poi cliccare su **Abbinamento studenti** (fig. c) per inserire il codice identificativo del proprio figlio fornito insieme alla lettera di accompagnamento del badge.

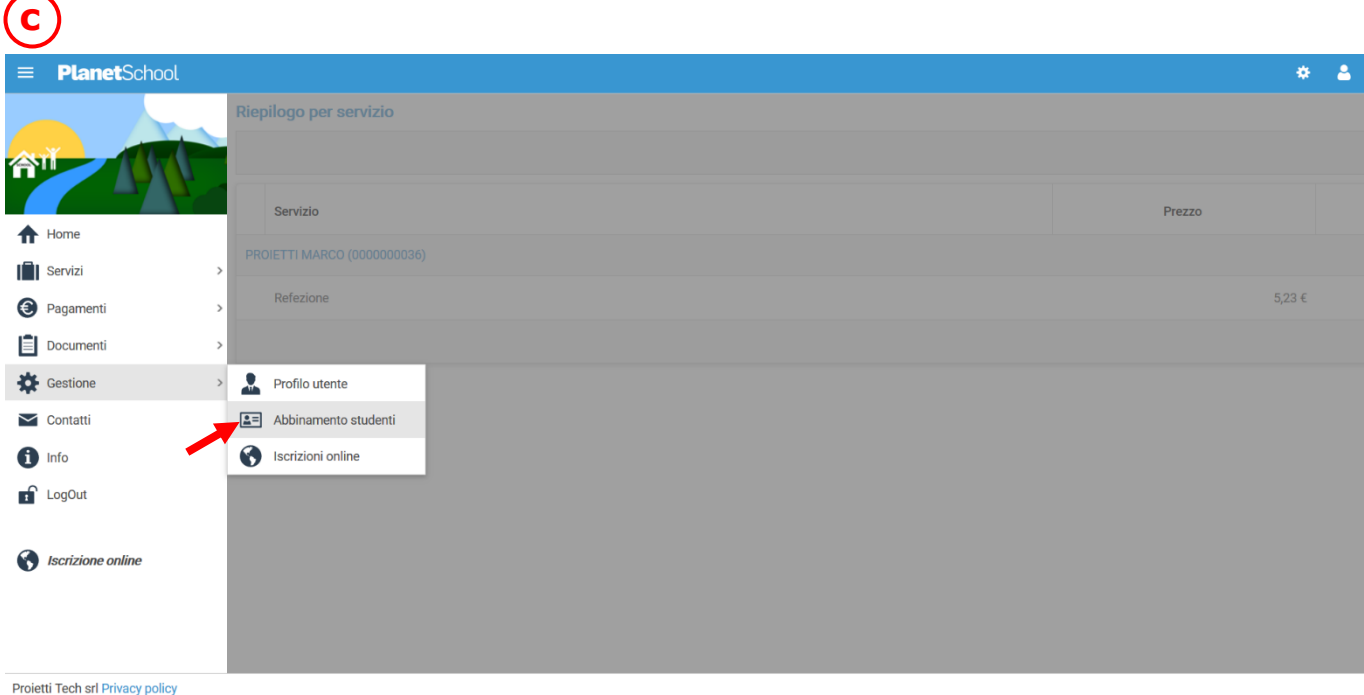

6. Inserire nella schermata che comparirà successivamente (fig. d) il codice identificativo e successivamente cliccare su **Aggiungi**. (N.B. Nel caso di iscrizione avvenuta on line non è necessario effettuare questo passaggio) Nel caso di più figli è necessario ripetere l'operazione di abbinamento per ciascun figlio. Nella parte più in alto del riquadro compariranno i nominativi dei figli già abbinati.

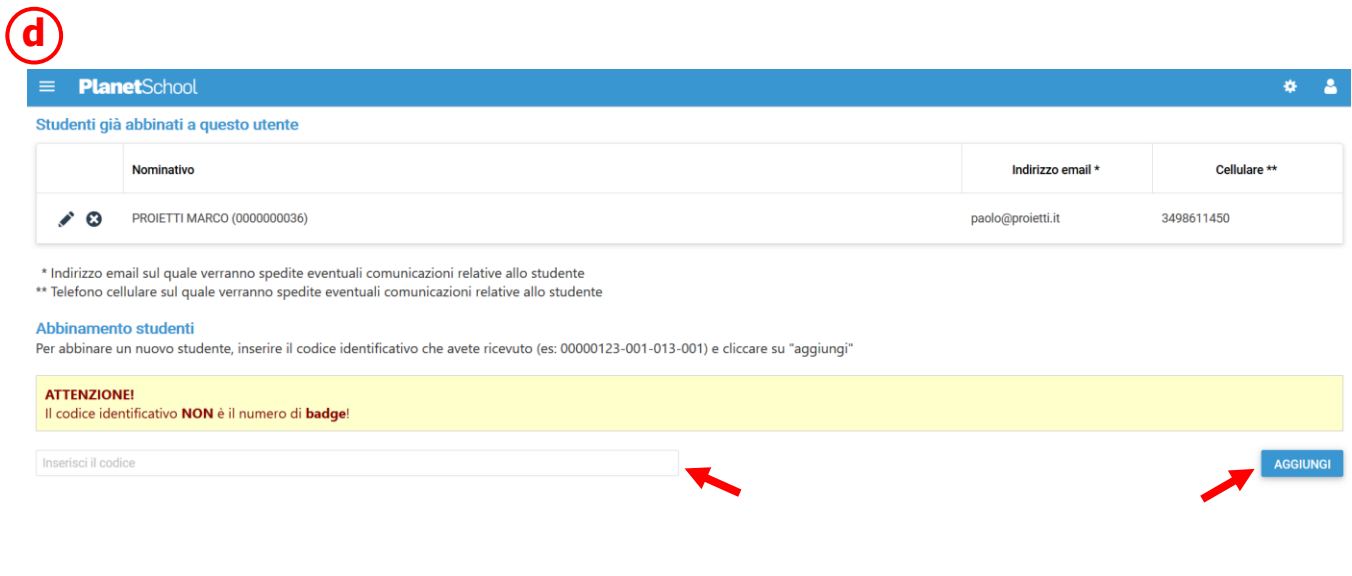

Dal menù sulla sinistra si ha accesso ad altre sottocategorie, di seguito le istruzioni per accedere alle schede più rilevanti:

passando con il mouse sulla voce **Servizi** verranno elencati tutti quelli attivi e consultabili ad esempio cliccando su **Refezione** si può visualizzare il prospetto dei pasti consumati.

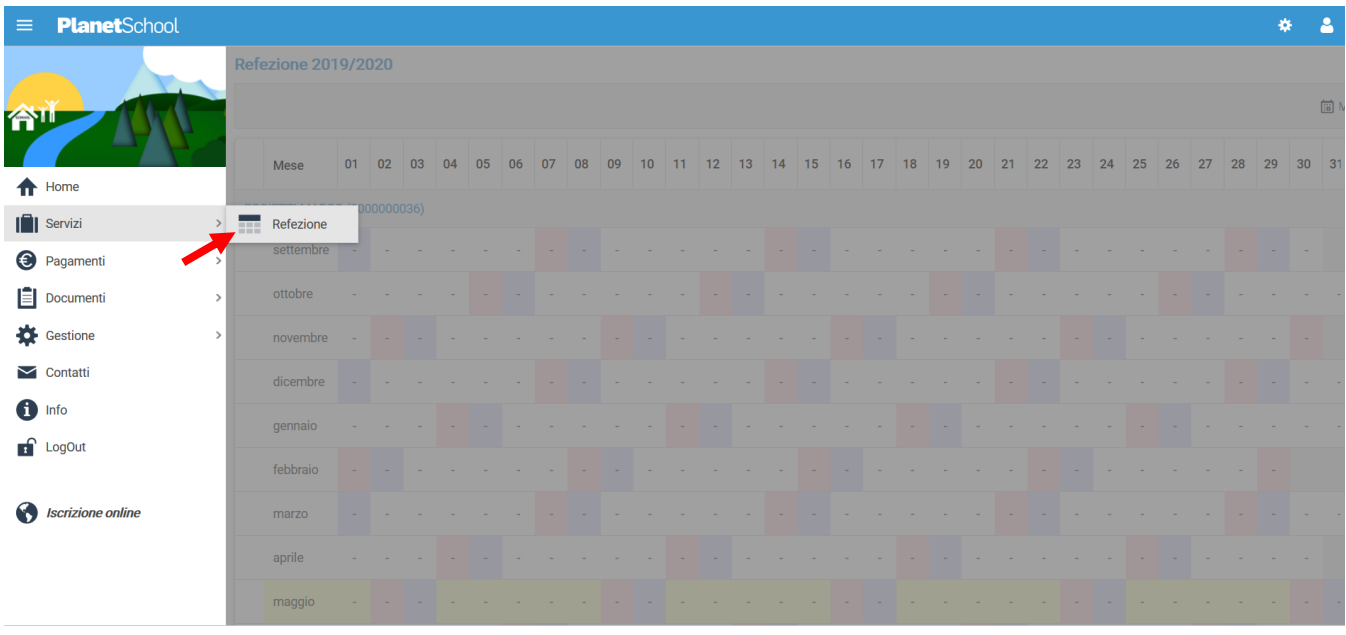

Proietti Tech srl Privacy policy

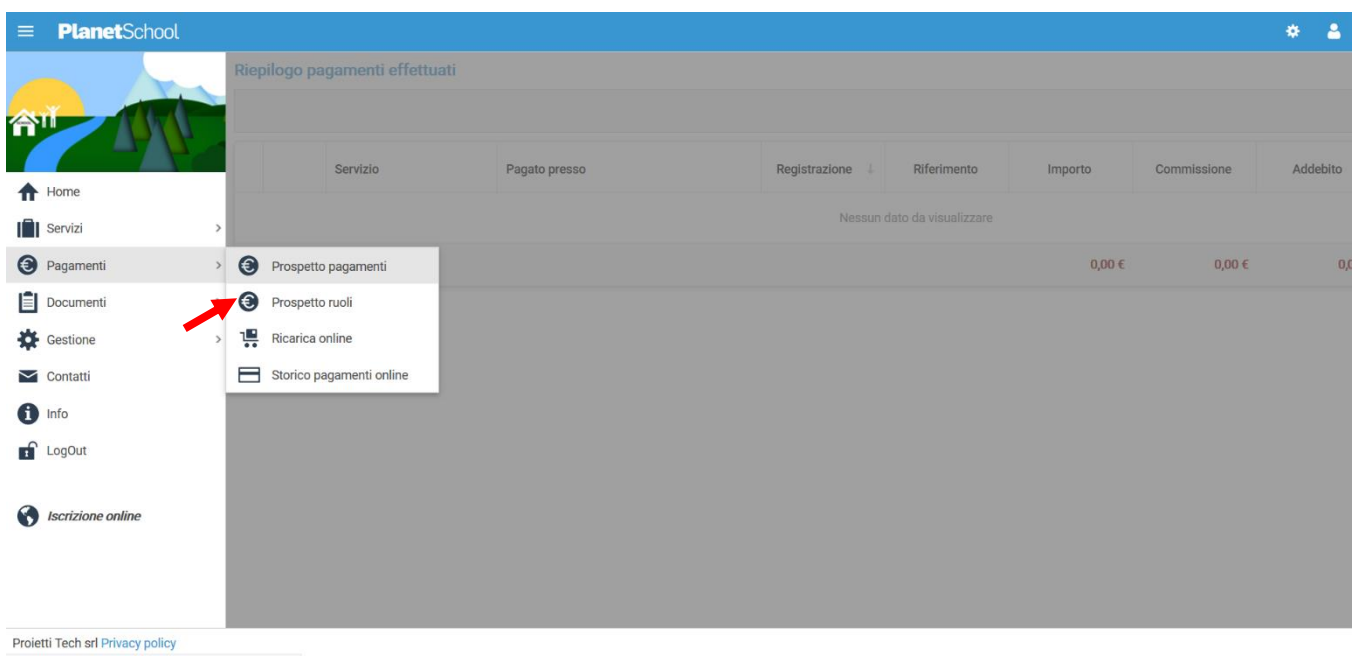

## dalla voce **Pagamenti** si accede al **Prospetto ruoli**

Alla schermata successiva individuare il bollettino da pagare

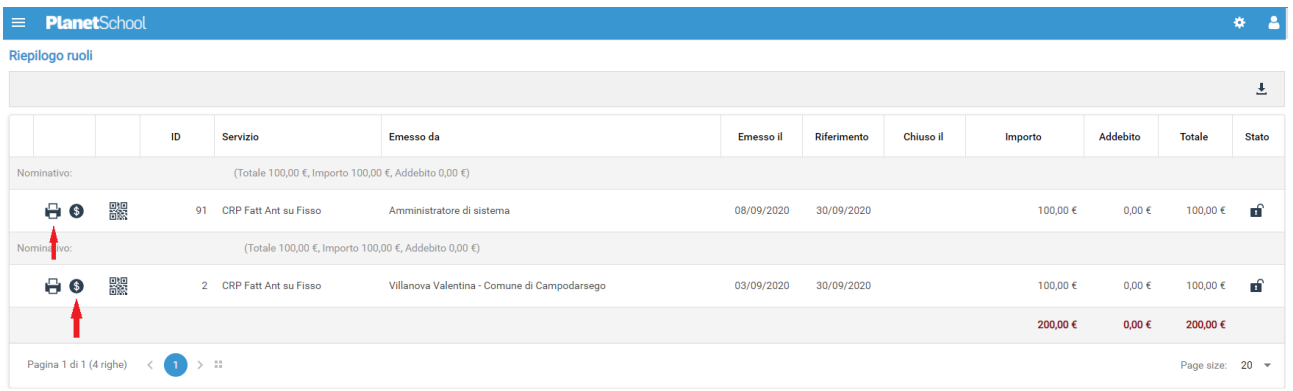

Cliccando sul simbolo della stampante sarà possibile scaricare il file pdf del bollettino pagabile presso tutti gli esercizi convenzionati Pago Pa

Cliccando sul simbolo dell'Euro sarà possibile pagare online accedendo alla specifica area dei pagamenti del cittadino – necessita sempre del codice bollettino.

da **Gestione** invece si accede a **Profilo utente** da dove è possibile modificare i propri dati personali.

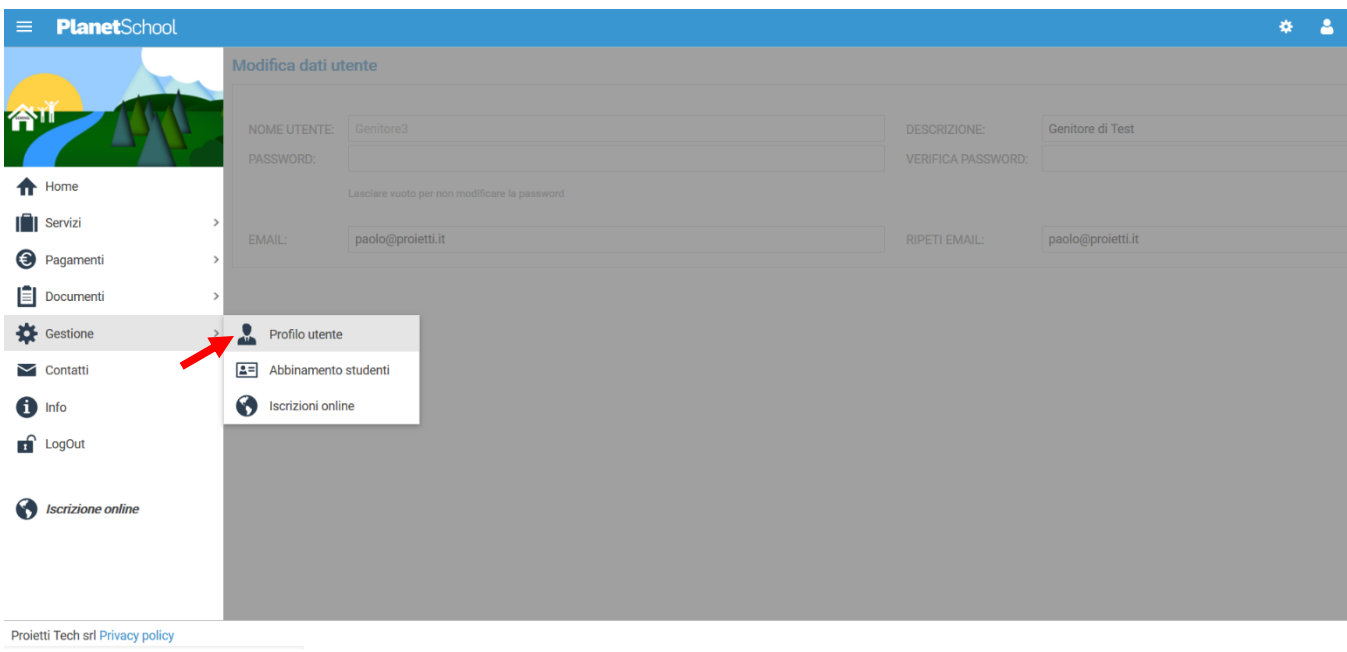

Tasto **LogOut** per uscire.